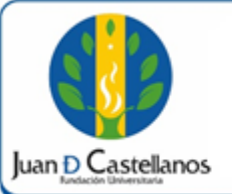

**1 de 5**

# **1. OBJETIVO**

Indicar los pasos a seguir para realizar el registro de calificaciones de estudiantes de posgrado modalidad a distancia tradicional, en el módulo de posgrados plataforma académica de la Institución.

# **2. ALCANCE**

Aplica para el registro de notas en el sistema Académico módulo Posgrados y Formación Continua, para programas que se acojan a una única liquidación por el producto, aplica dentro de las fechas estipuladas para cargue de notas. Inicia con el ingreso al sistema y finaliza con la notificación de registro satisfactorio.

# **3. RESPONSABILIDAD Y AUTORIDAD**

El Jefe de la Unidad de Tecnologías y Sistemas de Información tiene la autoridad para hacer que este instructivo se implemente, divulgue y mantenga adecuadamente.

Los docentes de los programas de posgrado son los responsables de registrar las calificaciones en el sistema, en las fechas establecidas según calendario académico.

#### **4. DEFINICIONES**

**Academusoft:** plataforma académico-administrativa.

**Vortal:** escenario web ofrecido por la plataforma de la Institución, donde el usuario interactúa con los diferentes servicios académicos.

Portal: es un sitio web que ofrece al usuario, de forma fácil e integrada, el acceso a una serie de recursos y de servicios relacionados a un mismo tema.

**Sesión:** es un periodo temporal ocupado en una actividad específica, en un sistema de información.

**Modulo Posgrados y Formación Continua:** plataforma académica en la cual se lleva registro académico para los programas de posgrado con única liquidación.

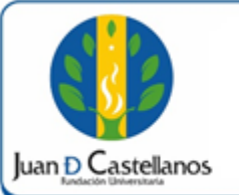

#### **5. CONDICIONES GENERALES**

Se deben tener en cuenta las fechas establecidas en el calendario académico para el registro de calificaciones en el sistema.

#### **6. DESCRIPCIÓN DE ACTIVIDADES**

6.1 Ingrese al sistema académico y diríjase al módulo "**Posgrados y Form. Continua Docente**".

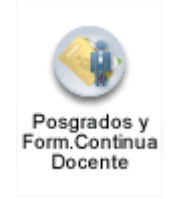

6.2 El sistema mostrará la siguiente ventana de bienvenida.

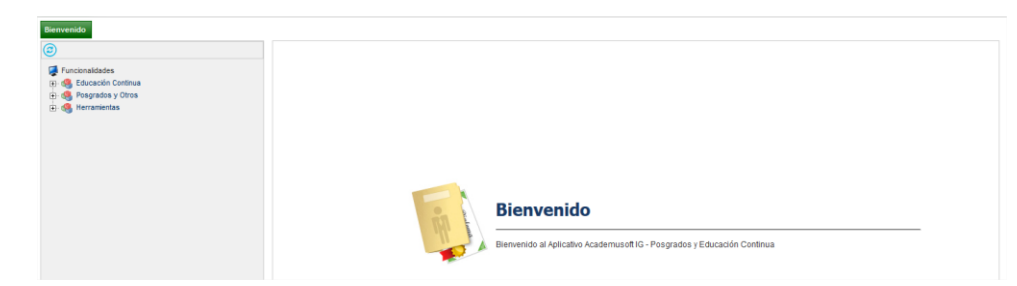

- 6.3 En el menú izquierdo haga clic de acuerdo con el proceso a realizar.
	- Ingreso individual: **Posgrados y Otros / Calificaciones / Calificación por Estudiante**
	- Lista todos los estudiantes: **Posgrados y Otros / Calificaciones / Calificación por Grupo**

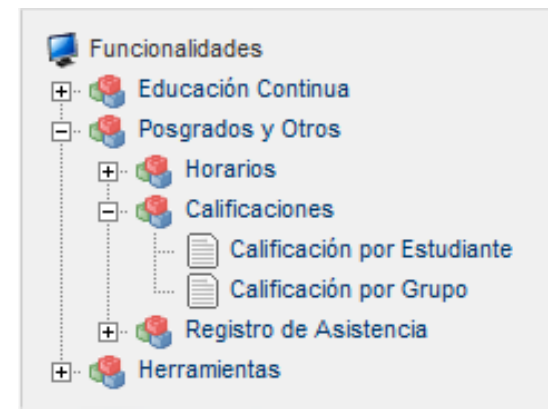

**DOCUMENTO CONTROLADO en la carpeta compartida SIG Copia N.: N/A**

La impresión de este documento, se considera No Controlada, sin el sello de la oficina SIG

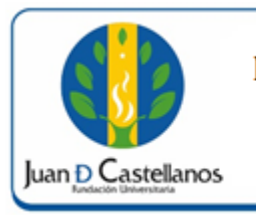

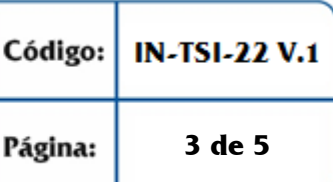

- 6.4 A continuación observará en la parte central las materias que tiene asignadas; una vez seleccione la materia, el sistema cargará los grupos en los que se encuentra de responsable para cargar notas.
	- **1)** Seleccione el Centro de Atención Tutorial. **Ej**. Sede Principal Tunja.
	- **2)** Seleccione el cuatrimestre al cual pertenece la materia. **Ej.** 3 Cuatrimestre – Tic y Lúdica.
	- **3)** Seleccione el nombre del grupo correspondiente. **Ej.** TUNJA 02-57-2016.
	- **4)** Cuando se encuentre seguro del grupo, Seleccione **Buscar**.

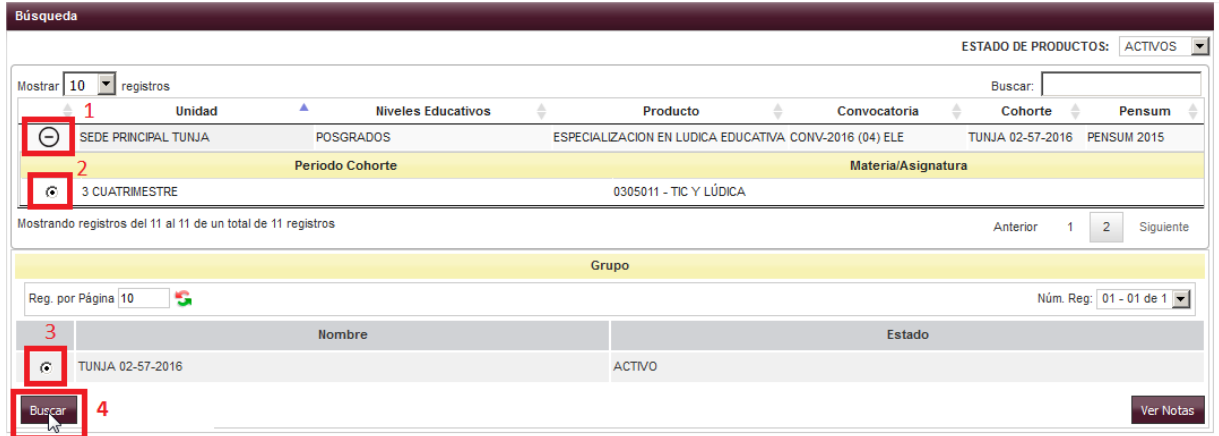

**Nota**: Si no aparece el grupo asignado o materia, comuníquese con el director de programa académico para que sea asignado según corresponda.

6.5 Seguido de esto debe seleccionar, la **Evaluación** y la **Nota** correspondiente. En el campo "**Reg. por Página**", puede digitar la cantidad de alumnos que se mostrarán en la lista.

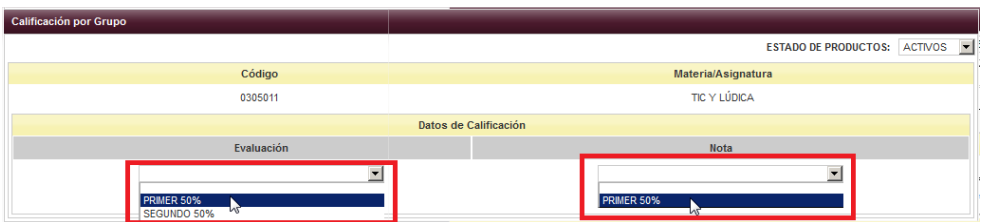

**Nota**: Si luego de seleccionar las opciones para Evaluación y la Nota, no le muestra ningún estudiante; quiere decir que las fechas para registrar notas, no se han abierto o se encuentran cerradas, verifique el calendario académico o comuníquese con el director de programa, quien le dará mayor información.

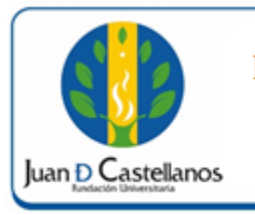

- 6.6 El sistema despliega una interfaz en la cual se muestra el listado de estudiantes que tienen registrada la asignatura. Inicialmente no existe ninguna nota.
	- 1) Seleccione los estudiantes a los cuales le ingresará la nota.
	- 2) Ingrese la nota correspondiente.
	- 3) Cuando este seguro de las notas ingresadas, dé clic en **Registrar**.

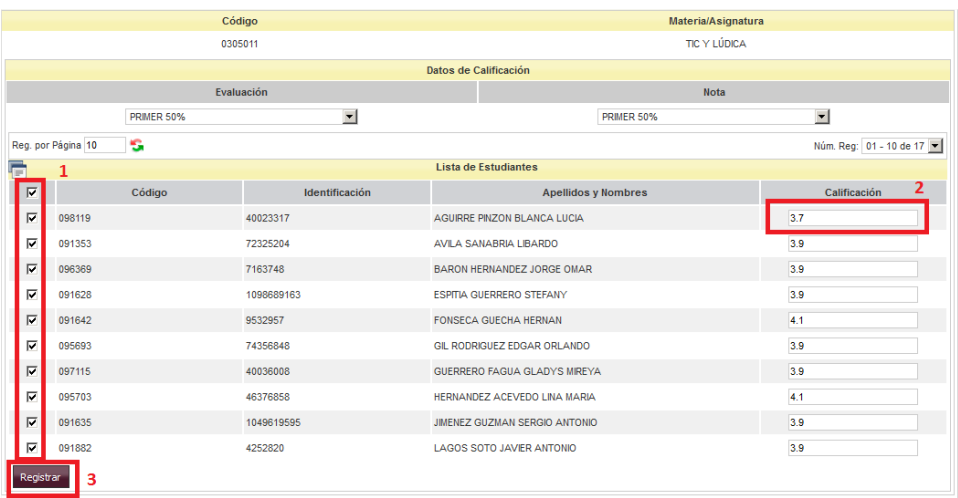

6.7 Una vez termine de ingresar las notas de todos los estudiantes de la materia, haga clic en el botón **Registrar** para guardar la información. En seguida se mostrará un mensaje de registro satisfactorio de información.

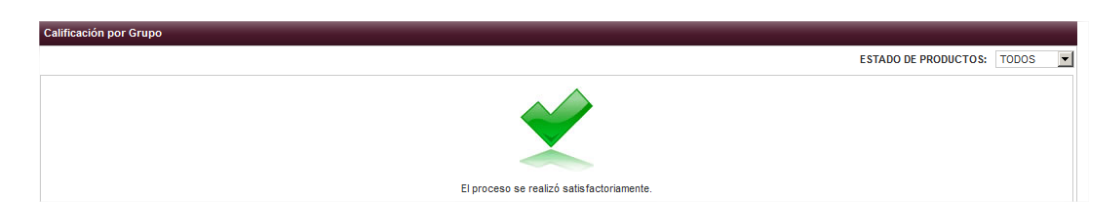

6.8 Realice el paso **6.5** para la otra evaluación si es el caso.

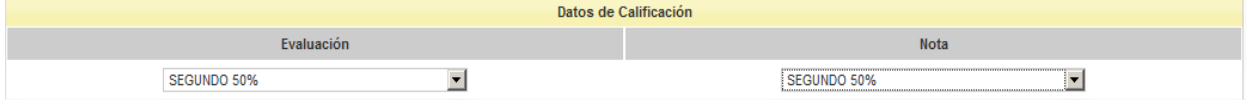

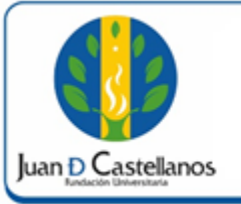

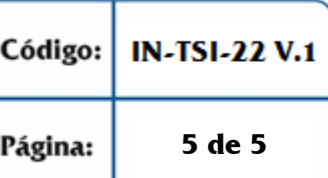

6.9 Para finalizar, puede cerrar la pestaña interna de la plataforma (parte superior izquierda), o dar en el botón buscar, para continuar con otras materias y grupos.

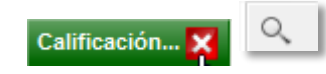

# **7. ANEXOS Y REGISTROS**

N/A

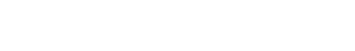

# **CONTROL DE CAMBIOS**

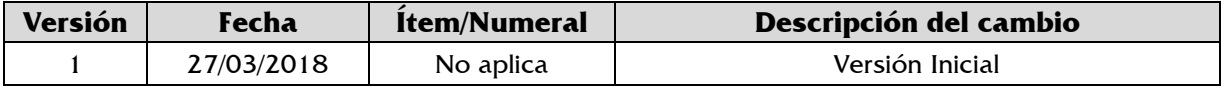

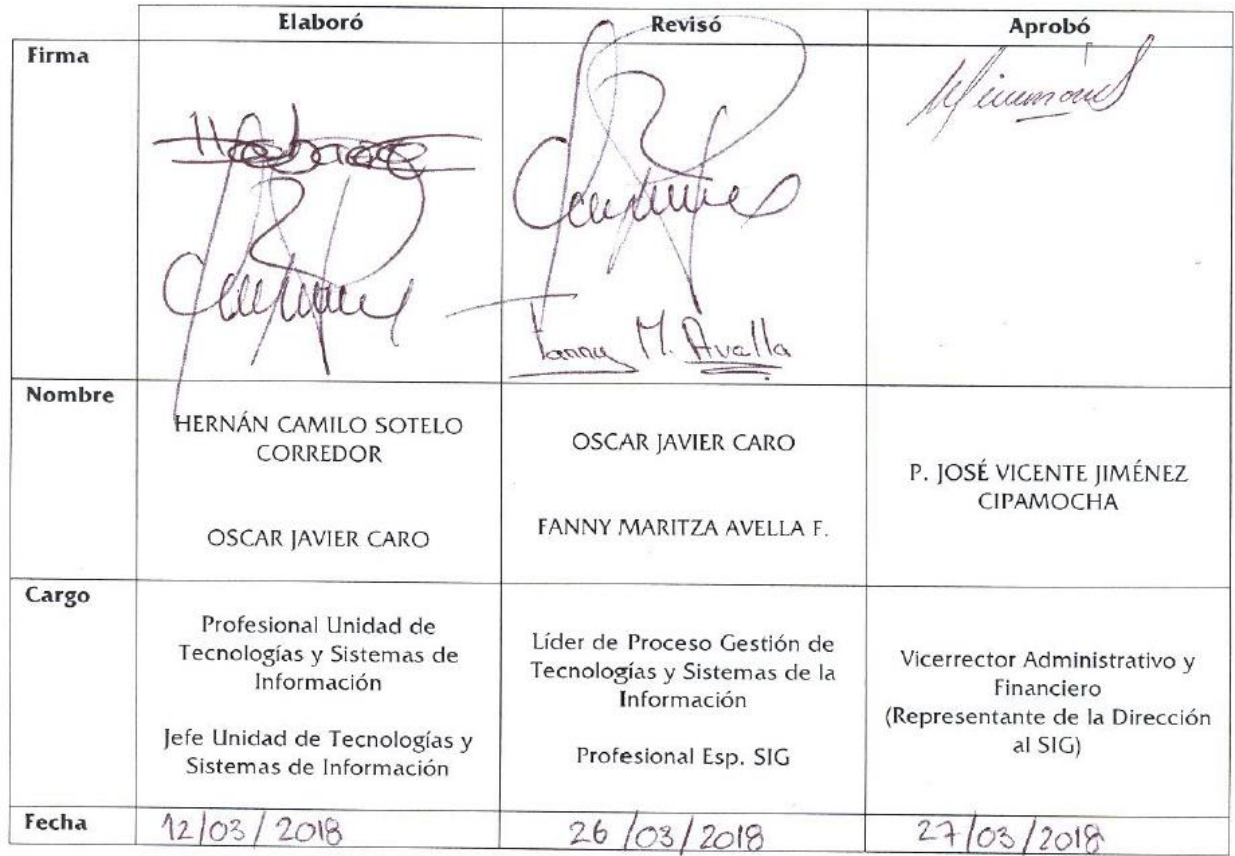

**DOCUMENTO CONTROLADO en la carpeta compartida SIG Copia N.: N/A**

La impresión de este documento, se considera No Controlada, sin el sello de la oficina SIG